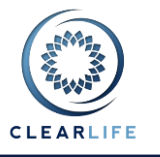

### **1 Overview**

- Process for third parties to access submitted Cases simplified.
- Allow users to set Cases up without illustration.
- $O(x)$  adjustments.
- Allow users to specify page sizes for reports.
- Add additional data to Case Status Report.
- Improved Case search and filter functionality.
- Premium Calculator improvements:
	- o Cumulative RAP calculations implemented.
	- $\circ$  Allow user to force calculation of Initial Account Value on Premium Calculator.
	- o Allow user to generate a Premium Schedule to match illustrated premiums.
	- Ability to search for Organizations and Individuals.
- Bid report.
- Allow users to change Case Status.
- Allow user to specify a reason for declining the Case where declined from the Stop button.
- Some Case Status names changed for simplicity.

### **2 Process for Third Party to Accept Cases Simplified**

There are four key improvements to the Case access process for External Case Recipients:

- Submitting a Case to an External Case Recipient now involves one email rather than two.
- Emails to an External Case Recipient can contain the last name of the Insured, the Face Amount of the Policy and your company name in the subject line.
- Each External Case Recipient has a single password which allows it to access Case data and documents for all Cases submitted from ClariNet.
- The External Case Recipient no longer has to upload the XML file in order to access Cases.

#### **2.1 Setting up an External Case Recipient**

This is done through the Interaction page. Select the Bid Management tab and click on the plus icon next to External Case Recipients:

#### Interaction

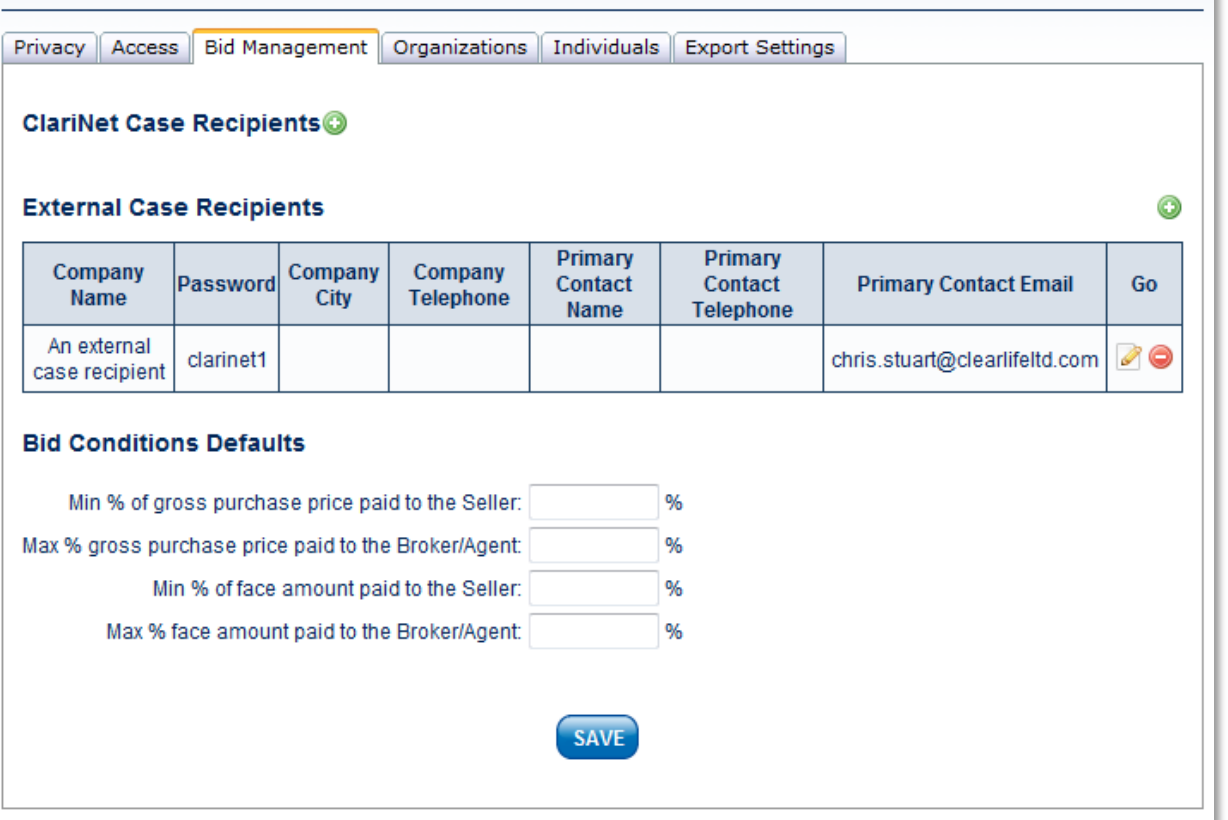

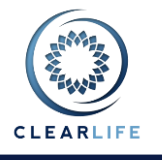

Select an Organization or Individual that has been previously set up (through the Organizations or Individuals tabs on the Interaction page), enter a password of your choice and check the box next to any data points you want to appear in the email subject line:

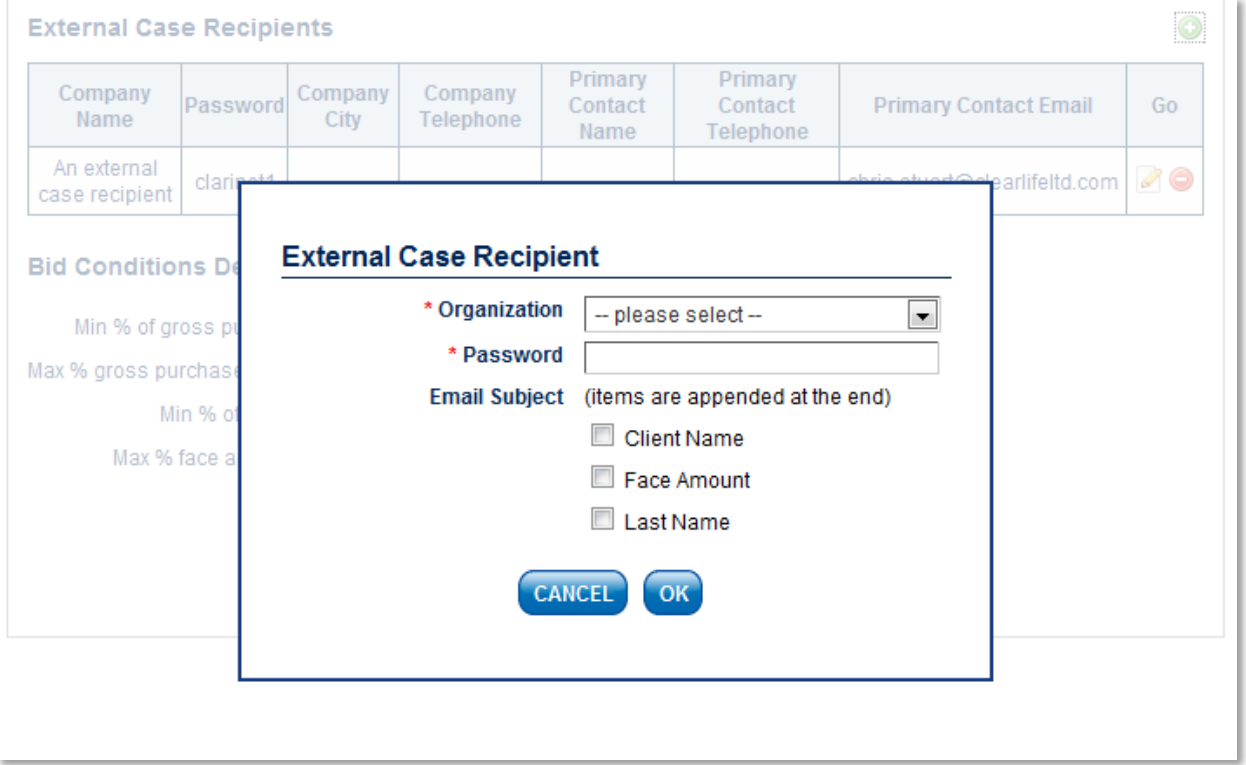

Clicking OK will save this External Case Recipient in the list on the Bid Management page. You can edit any of this information from the same screen. Once the information is saved, you should communicate the password to your contact at the External Case Recipient, as they will need that to access documents and data.

Every time you submit a Case to an External Case Recipient, you will be reminded of the password:

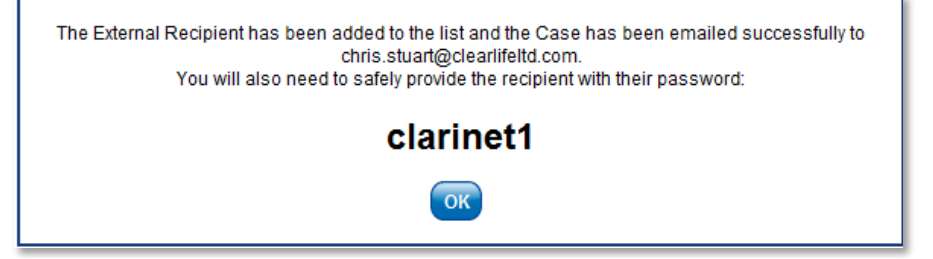

The recipient receives an email with a link, which when clicked gives them the following page:

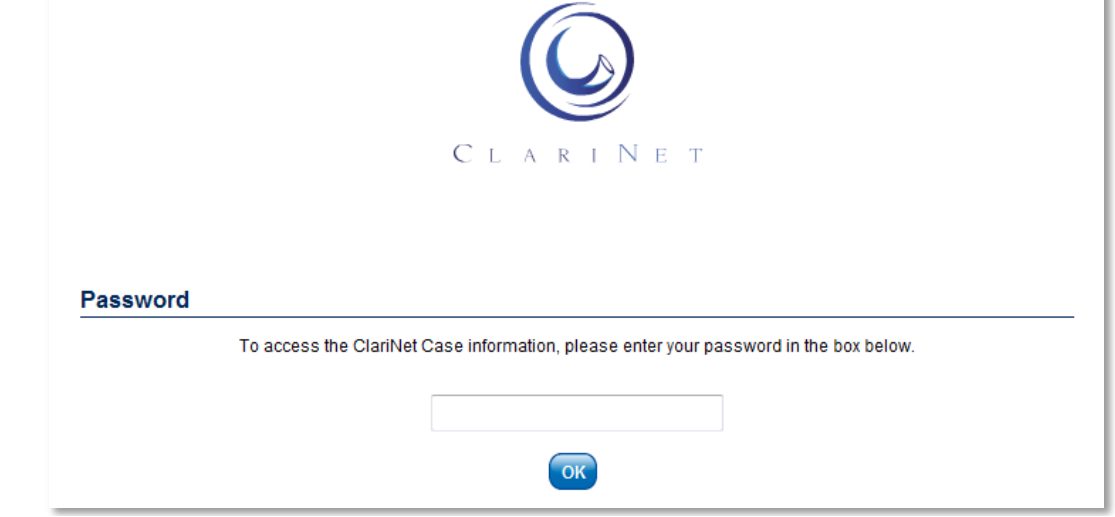

٠

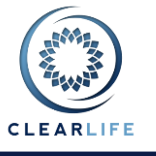

### **3 Allow users to setup cases without illustration**

We have changed the Case setup process to accommodate users who want to set up Cases without adding an Illustration. On the Create Case page, you now check a box to specify if an Illustration will be added during Case setup:

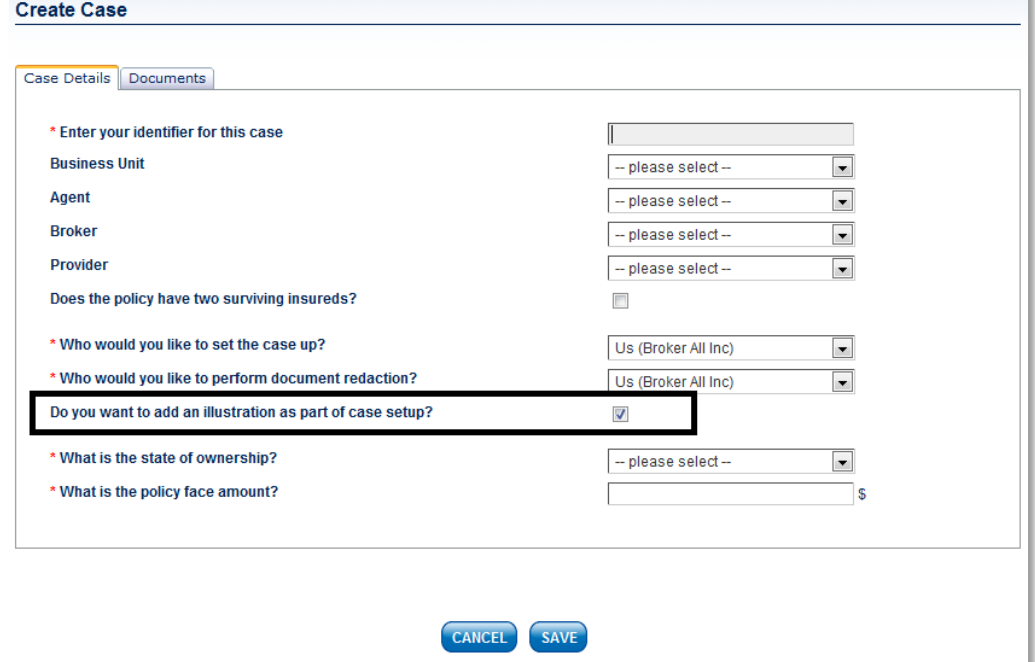

The box is checked by default (this can be changed on the Admin->Case Setup page). Note that adding an Illustration on the Documents tab will automatically check the box.

## **4 Q(x) Adjustments**

It is now possible to specify adjustments to your Base Mortality Table, which can be applied as part of any Valuation Template to implement flat extras or anti-selection over a specified period. This is done in the Pricing and Risk section of Administration.

#### **4.1 Q(x) Adjustments**

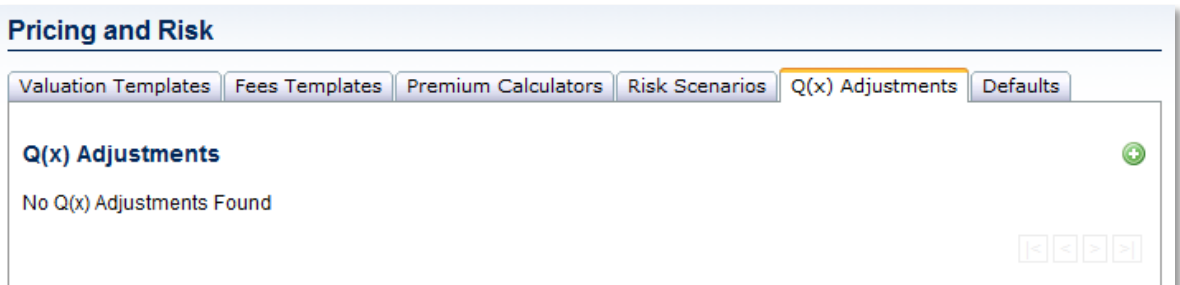

Adding a Q(x) Adjustment is similar to entering Risk Scenario parameters:Q(x) Adjustment

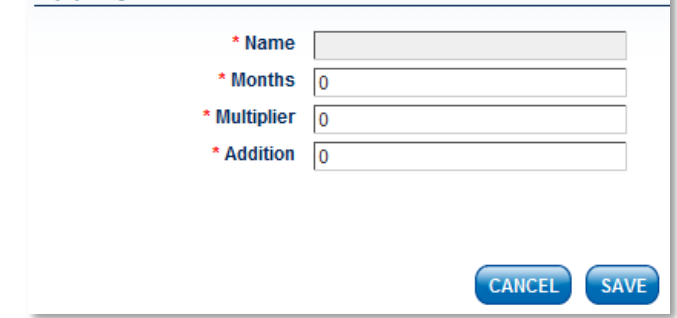

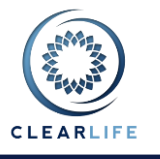

In this window you enter a name for the Qx Adjustment and specify the number of months for which this adjustment applies. You can implement the adjustment either as a multiplier or an addition to the Q(x) in the Base Mortality Table (the addition is a number of lives from the cohort of 1,000 lives).

Once a  $Q(x)$  Adjustment has been set up, it can then be selected from the dropdown in the Valuation Template:

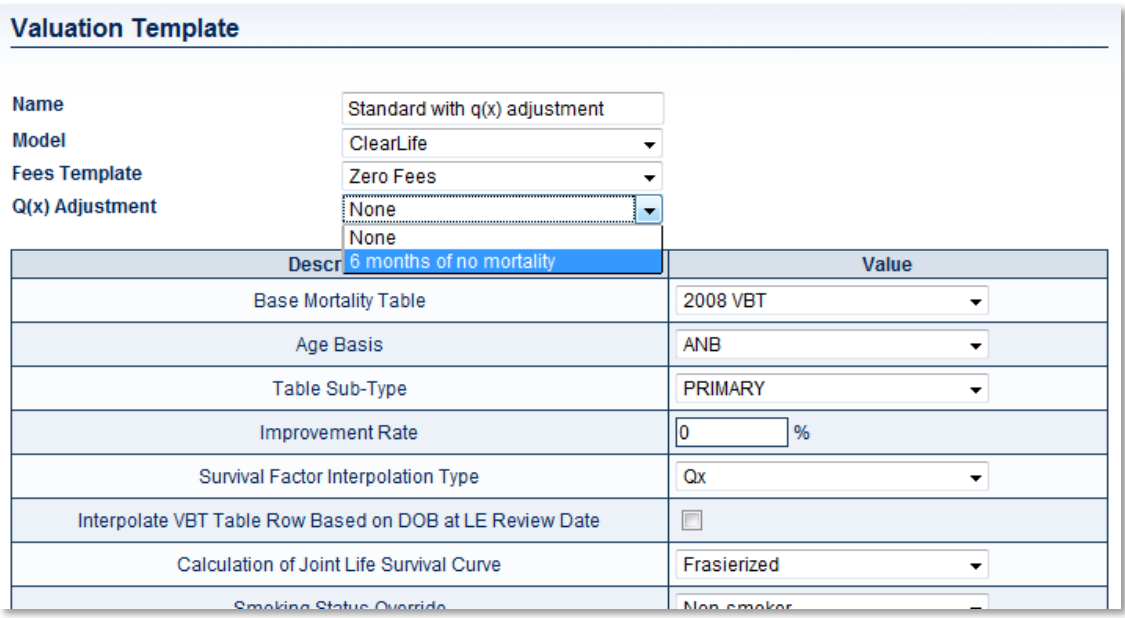

The Q(x) Adjustment will be applied from the Value Date in any valuation which uses this Valuation Template.

### **5 Allow users to specify page sizes for reports**

When a PDF report is generated in ClariNet, a new popup prompts the user to specify a paper size:

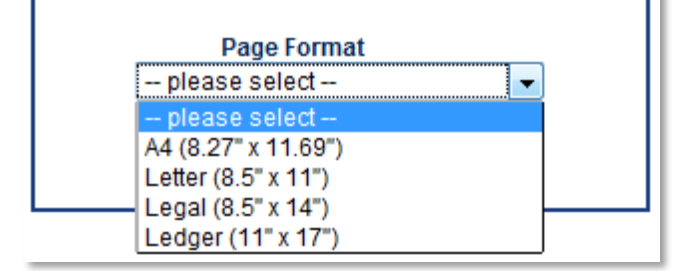

## **6 Add additional data to Case Status Report**

The Case Status Report now includes the highest bid received on a Case and the name of the Subscriber (or External Case Recipient) which submitted the bid.

![](_page_4_Picture_1.jpeg)

### **7 Improved case search and filter functionality**

Search functionality has been simplified and extended. On the home page, the search panel is expanded by clicking on **Smart Search** on the top left:

![](_page_4_Picture_50.jpeg)

This gives you access to Quick Search, which has a set of basic searches pre-defined. Entering search terms and clicking SEARCH will add a panel of search results called **Search Result**. By entering a name in the Save As box and clicking SAVE, your chosen search parameters are saved for later use:

![](_page_4_Picture_51.jpeg)

![](_page_5_Picture_1.jpeg)

When a search is active, this is shown in the SmartSearch title box. Clicking **Reset** removes the search parameters:

![](_page_5_Picture_42.jpeg)

Clicking on **Advanced Search** switches to advanced mode, where there are more options. You add search criteria from a drop down list:

![](_page_5_Picture_43.jpeg)

![](_page_6_Picture_1.jpeg)

Multiple search criteria can be added together:

![](_page_6_Picture_106.jpeg)

The AND/OR dropdown is used to determine how the criteria are combined.

### **8 Premium Calculator Improvements**

#### **8.1 Cumulative RAP calculations implemented**

Polices with required annual premiums that are cumulative can now be specified in the illustration. There is a simple "RAP is Cumulative" checkbox.

#### **8.2 Allow user to force calculation of Initial Account Value on Premium Calculator**

On the Premium Calculator page, a new checkbox has been added to allow the user to force ClariNet's pricing model to calculate an initial Account Value (and override the one specified in the Illustration). By default, ClariNet's pricing model will only calculate an initial Account Value if it calculates that the first period COI is negative.

#### **8.3 Allow user to generate Illustrated Premium Schedule**

There is now a third option when creating premium schedules: Illustrated Premiums. As the name implies, it simply takes the premiums in the Illustration and copies them into a Premium Schedule.

### **9 Ability to search for Organizations and Individuals**

On both the Organizations and Individuals tabs in Interaction, it is now possible to search for text:

**Interaction** 

| Bid Management   Organizations<br>Privacy<br>Access <sup>1</sup> | Individuals Export Settings   |      |              |        |
|------------------------------------------------------------------|-------------------------------|------|--------------|--------|
| <b>Organizations</b>                                             |                               |      |              | Œ<br>B |
| <b>Search Names:</b><br>ext                                      | <b>RESET</b><br><b>SEARCH</b> |      |              |        |
| Name $\triangle$                                                 | <b>Type</b>                   | City | <b>State</b> | Go     |
| An external case recipient                                       | Provider                      |      |              | Е      |
|                                                                  |                               |      |              |        |

Simply enter a text search term in the box and click SEARCH.

![](_page_7_Picture_1.jpeg)

### **10Bid Report**

An export icon has been added to the Bid History tab on the Case Summary page:

![](_page_7_Picture_243.jpeg)

This generates a CSV file containing all the bid history on the case.

### **11Allow users to change Case Status**

This is relevant in several situations:

- When a Case goes beyond Redaction, the user is asked whether the case should move to Bid Management or Closing.
- When a Case is cancelled, a popup is displayed to allow the user to confirm that action.
- A Case that has a Bid Accepted status can be moved back to Open for Bidding by clicking a REVERT button in the Bid History tab on the Case Summary page.

### **12Allow user to specify Case Declined reason from Stop button**

When a user receives a Case, pressing the Stop button against the Case declines it. The user is now given the option to specify a reason and a message, both of which are sent to the Subscriber which submitted the Case.

### **13Some case Status names changed to simplify things**

The Case Status names have been simplified to make their meaning clearer. The full list is:

![](_page_7_Picture_244.jpeg)